# 会話型表示/リスト型表示について

メールの表示方法には、会話型表示とリスト型表示の2種類がありま す。

■ 会話型表示とリスト型表示を切り替える

### $\boxed{1}$

ホーム画面で ※ (Y!mobile) ● (※ (メール)

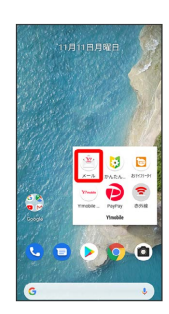

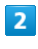

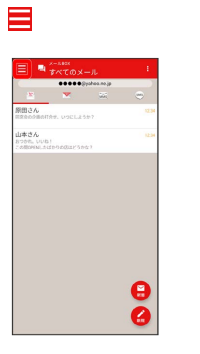

 $\overline{\mathbf{3}}$ 

設定

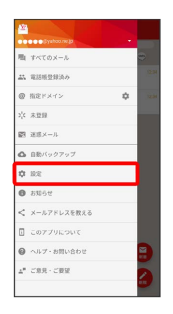

### $\overline{4}$

設定したいメールアカウントをタップ

| $= 10x$                                                        |   |
|----------------------------------------------------------------|---|
| アカウント設定                                                        |   |
| <sup>37</sup> 00000@yahoo.ne.jp                                | ï |
| V 00000@yahoo.co.jp<br>BBI-TUANNAIK-S                          | ł |
| <b>Mill esses</b> @wnoble.ne.jp                                | t |
| <b>CO</b> cenxoxox                                             | ł |
| 十 アカウントの追加                                                     |   |
| アカウント共通設定                                                      |   |
| 文字の大きさ                                                         |   |
| の話型で見るボタンを表示する                                                 |   |
| 会話型で送信確認をする                                                    |   |
| 解答の文語に「»」を追加する                                                 |   |
| ※店メール対策                                                        |   |
| 登録法み送成メール                                                      |   |
| かんたん迷惑メールプロック<br>自動す実感メールとして形定されたメールは、運動メールフォルダー2<br>HORPARET. |   |

・SMSはリスト型表示に切り替えられません。

# $5<sub>5</sub>$ 表示方法 **解定ドメイ** . . . . . . ー<br>アドレス制造知説<br><sub>|注文アドレ</sub>ス別の演出 <br>NEFメイン受信設定 roble メール開催<br>E惑メールの受信<br>イエニューにおたー。

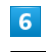

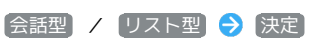

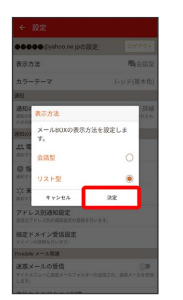

※ 表示が切り替わります。

#### 会話型表示について

会話型表示では、宛先ごとに送受信したメールをまとめて表示しま す。たとえば、山本さんとやりとりしたメールを確認するときは、 1つのスレッドの中で山本さんと会話をしているように表示されま す。

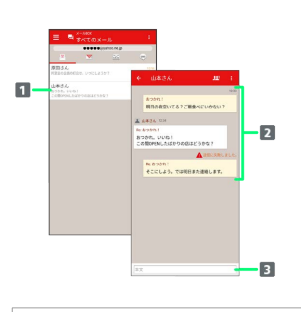

- 送受信した相手のスレッド
- 2 送受信したメール内容

本文入力欄

## リスト型表示について

リスト型表示では、「受信箱」や「送信済み」、作成したサブフォ ルダーなどに分けてメールを保存します。

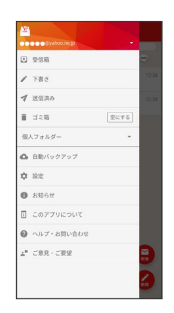

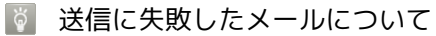

送信に失敗したメールは「下書き」フォルダへ移動され、「下書

き」フォルダの右側に ▲ が表示されます。